## Rotman

#### Master of **Management**<br>Analytics

# INTRO TO JMP – PART 2

Bootcamp

August 7, 2023 Prepared by Jay / [TDMDAL](https://www.rotman.utoronto.ca/FacultyAndResearch/EducationCentres/TDMDAL)

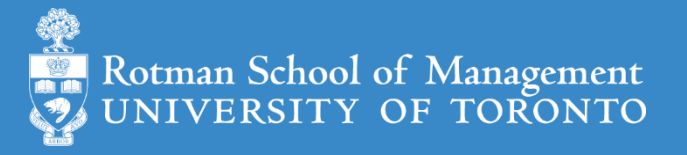

#### Plan

- Session 1
	- Workflow overview
	- Basic data manipulation
- Session 2
	- **Join data tables**
	- JMP graphing
- Session 3
	- Modelling
	- JMP Journal
	- JMP Scripting Language

## Join Data Tables

- Relationship between data tables
	- one-to-one
	- **one-to-many**
	- many-to-many
- Database terminology
	- **primary key**: uniquely identifies an observation in its own table
	- **foreign key**: uniquely identifies an observation in another table

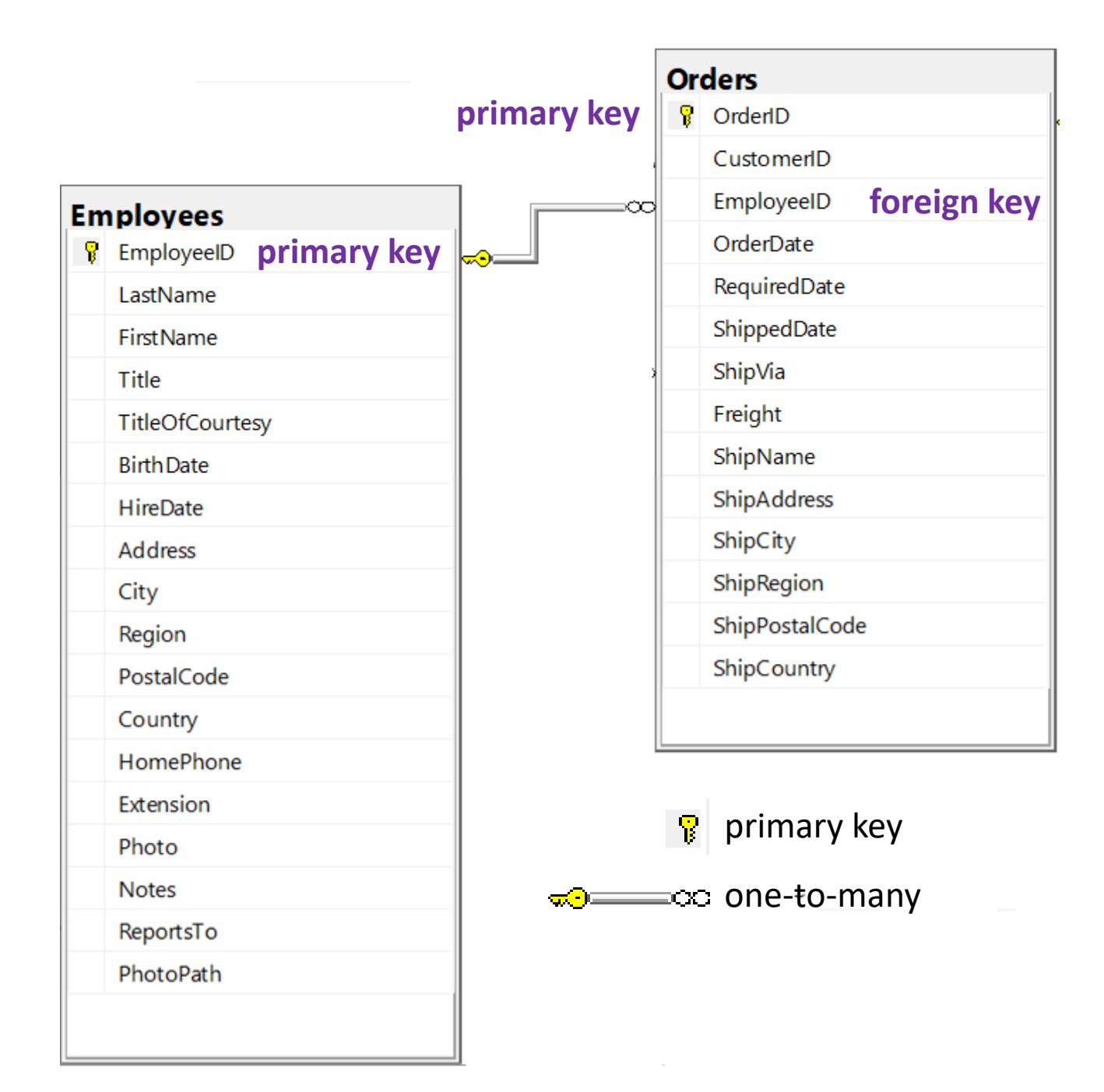

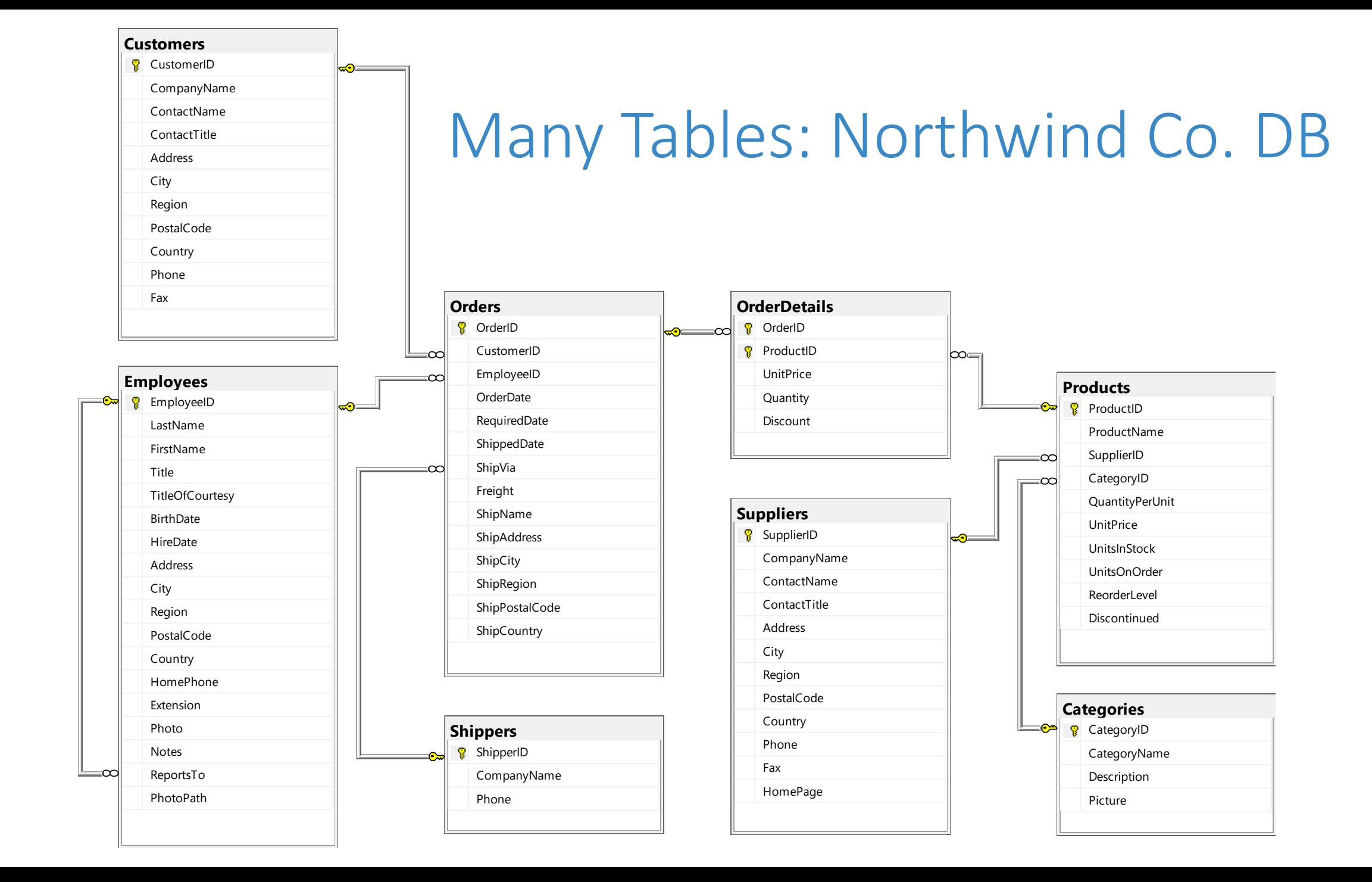

#### Join – Inner Join

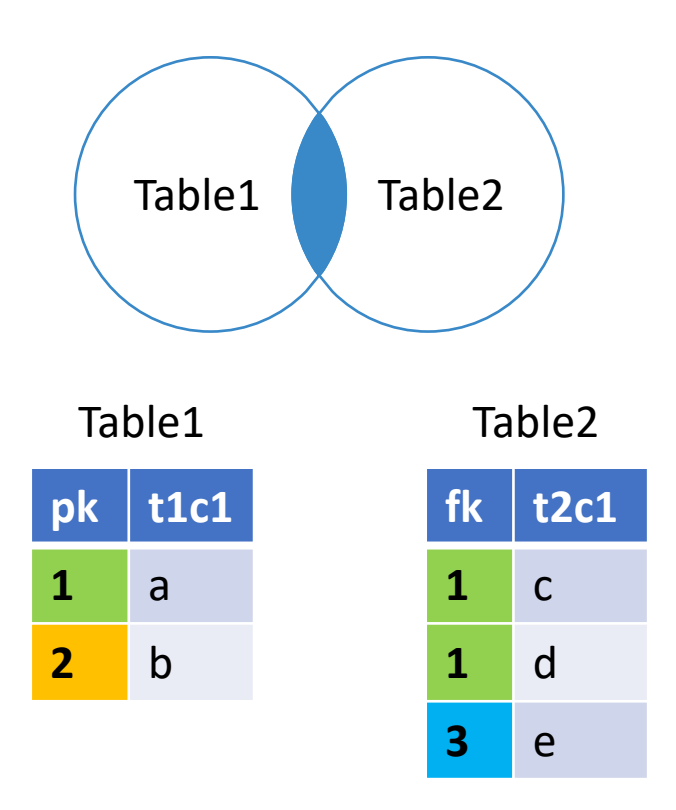

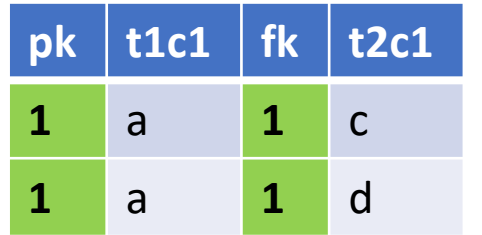

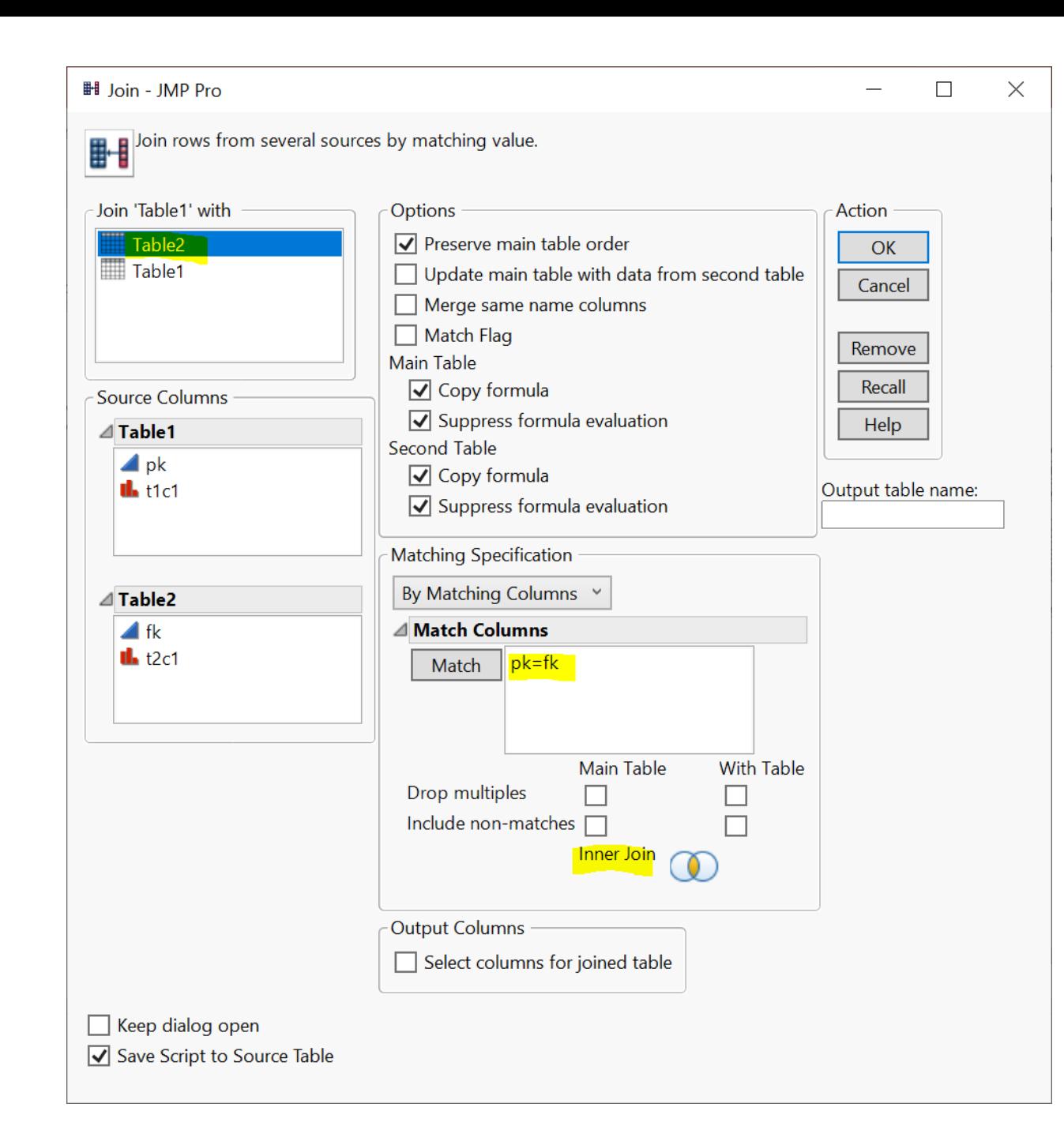

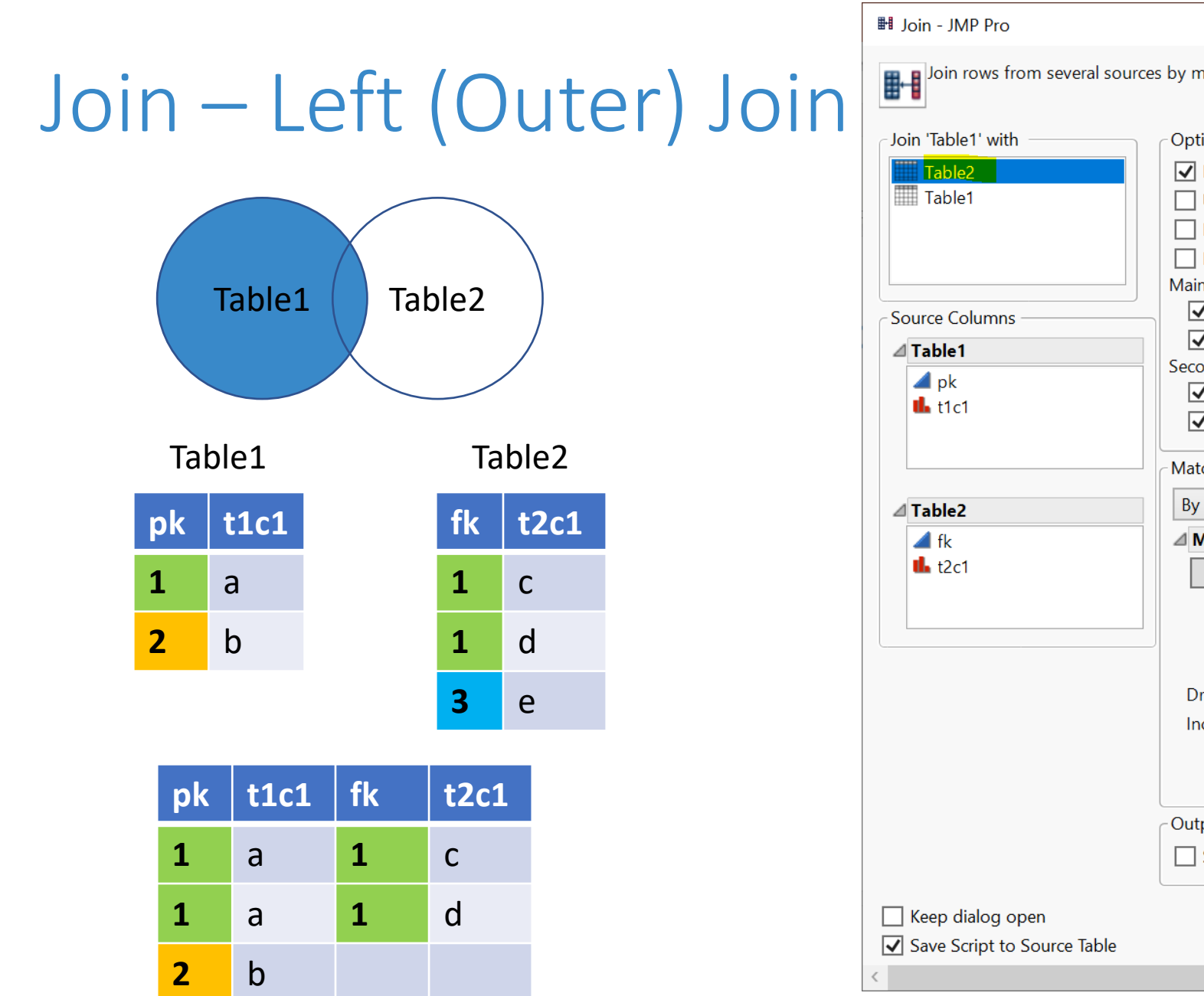

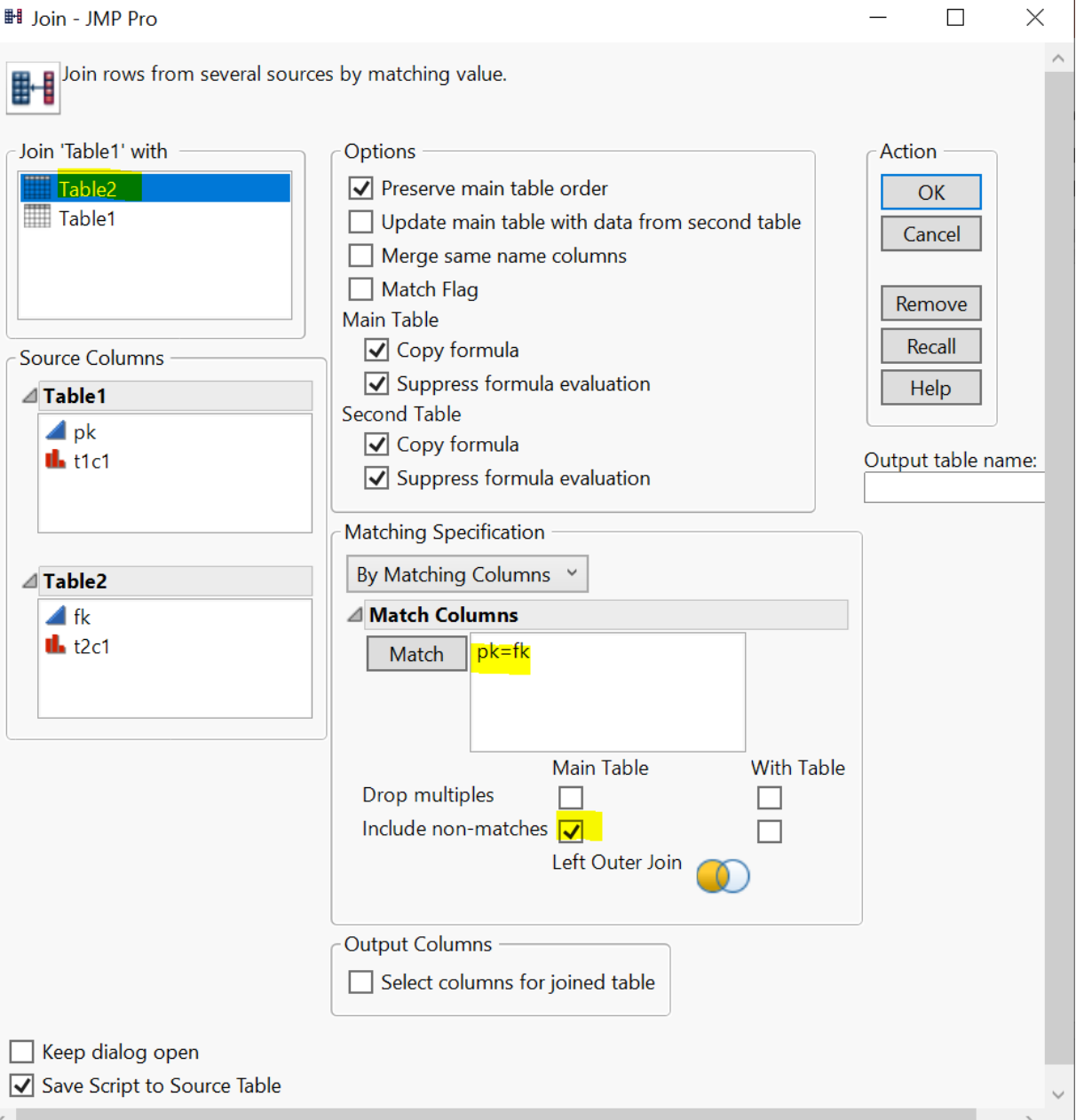

## Join - Left (Outer) Join With Exclusion (Demo)

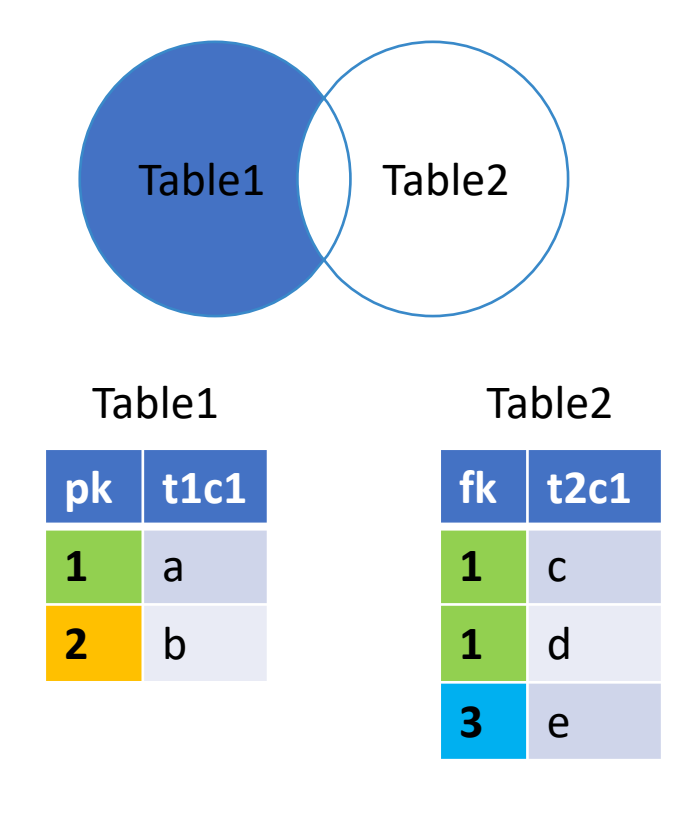

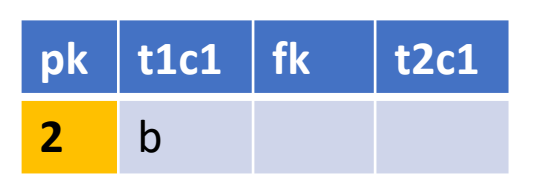

- step 1: left (outer) join
- step 2: filter rows (row selection)
	- fk is missing
- step 3: subset table according to filtering result

#### Join – Right Outer Join\*

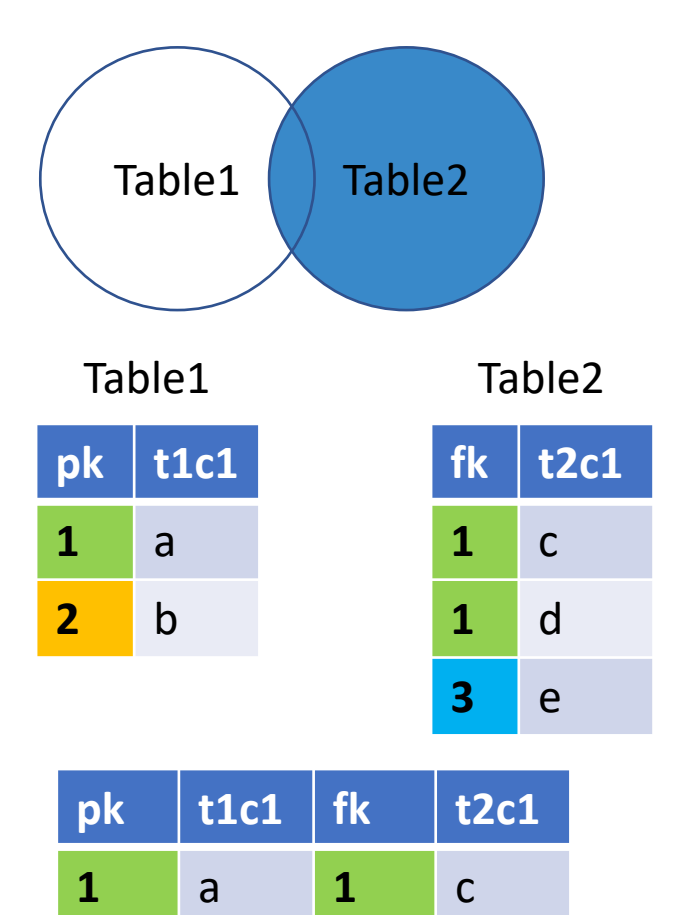

**1** a **1** d

**3** e

![](_page_7_Picture_89.jpeg)

### Join - Right Outer Join With Exclusion\*

![](_page_8_Figure_1.jpeg)

![](_page_8_Picture_113.jpeg)

- step 1: right (outer) join
- step 2: filter rows (row selection)
	- pk is missing
- step 3: subset table according to filtering result

![](_page_9_Figure_0.jpeg)

### Join – Full Outer Join with Exclusion

![](_page_10_Figure_1.jpeg)

- step 1: Full (outer) join
- step 2: filter rows (row selection)
	- pk is missing **OR** fk is missing
- step 3: subset table according to filtering result

#### Your Turn (Hands-on)

- Load the Table1.jmp and Table2.jmp data tables
	- The two tables are inside data\basics\ folder
- Implement the Full Outer Join with Exclusion case

## JMP Query Bu

- Similar as the Join menu
- Learn on your own
	- query builder will make more sense after you complete the SQL bootcamp

![](_page_12_Picture_42.jpeg)

## Your Turn (Hands-on)

- Show all products and their associated suppliers
	- Use tables from Northwind Co.
	- Display the ProductID, ProductName, and CompanyName of the Suppliers
- **Before you start**, let's talk about JMP Project

![](_page_13_Picture_46.jpeg)

### JMP Project (Demo)

- Organize your data analysis with project
	- data tables
	- reports
	- scripts
	- journals
	- …
- Getting-started resources
	- Short video: [Creating, Navigating, Saving and Archiving Projects](https://www.jmp.com/en_us/events/ondemand/mastering-jmp/organizing-work-into-projects.html)
	- Document: [Create a Project](https://www.jmp.com/support/help/en/15.2/index.shtml#page/jmp/create-a-project.shtml)

## Your Turn Now (Hands-on)

- Show all products and their associated suppliers
	- Use tables from Northwind Co.
	- Display the ProductID, ProductName, and CompanyName of the **Suppliers**
- What if we also want to display the CategoryName

![](_page_15_Picture_5.jpeg)

## Your Turn (Hands-on): High Value Customers

- Find high value customers
	- We define high-value customers as those who have made total order >= \$15,000 (ignore discount) in **2016**
	- Note: only consider orders in year 2016 (OrderDate)
	- Display CustomerID and its corresponding total order value

![](_page_16_Picture_52.jpeg)

![](_page_17_Figure_0.jpeg)

## Your Turn (Hands-on): High Value Customers

ShipCountry

- After you finish the exercise, reflect on the following
	- how many steps did you take?
	- Is there an optimal way (order of the steps) of doing this?
	- Can you reproduce the result easily
	- pros and cons of point-and-click

![](_page_18_Figure_6.jpeg)

## A Quick Detour – Date & Time

- Column Info
	- Data Type
	- Modeling Type
	- Format

![](_page_19_Picture_32.jpeg)

## Your Turn (Take home)

- Q1. Find customers that never placed an order
- Q2. Find customers who never placed an order from Margaret Peacock (EmployeeID 4)

#### Plan

- Session 1
	- Workflow overview
	- Basic data manipulation
- Session 2
	- Join data tables
	- **JMP graphing**
- Session 3
	- Modelling
	- JMP Journal
	- JMP Scripting Language

# JMP Graphing (Demo)

- Graph Builder
- Labelling

![](_page_22_Figure_3.jpeg)

[https://www.jmp.com/support/help/en/17.1/#page/jmp/introduction-to-interactive-graphing.shtml#](https://www.jmp.com/support/help/en/15.2/#page/jmp/introduction-to-interactive-graphing.shtml#)

## Your Turn (Hands-on)

- Import the gapminder.csv file (data/basics/gapminder.csv)
- Create a Data Filter on the year column
	- First change the year col modeling type to ordinal
- Use the Graph Builder to plot
	- lifeExp (Y) vs gpdPerCap (X)
	- Use pop for marker Size
	- Use continent for marker Color
	- Use the data filer on year to explore the change of Y vs X over the years

## Your Turn (Hands-on)

![](_page_24_Figure_1.jpeg)

![](_page_24_Figure_2.jpeg)

#### Your Turn (Hands-on): Challenge

• How to animate the previous graph as a time lapse video?

![](_page_25_Figure_2.jpeg)

## Your Turn (Hands-on): Challenge

- How to animate the previous graph as a time lapse video?
- Hint
	- Method 1: Data Filter Animation
	- Method 2 (better): Bubble plot

![](_page_26_Picture_79.jpeg)

![](_page_26_Picture_6.jpeg)